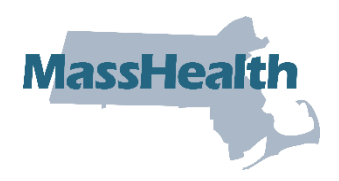

# **Job Aid: Manage Batch Files**

This job aid describes how to manage batch files on the MassHealth Provider Online Service Center (POSC). Providers can upload HIPAA transactions or other batch files and download HIPAA response transactions and other batch files from MassHealth.

This feature is helpful to providers, such as hospitals or large group practices, that need to upload and/or download multiple transactions daily. Batch processing is an alternative to processing separate requests through direct data entry on the POSC.

#### **Upload Batch Files**

From the POSC home panel:

- 1. Click Manage Batch Files.
- 2. Click Upload Batch File.

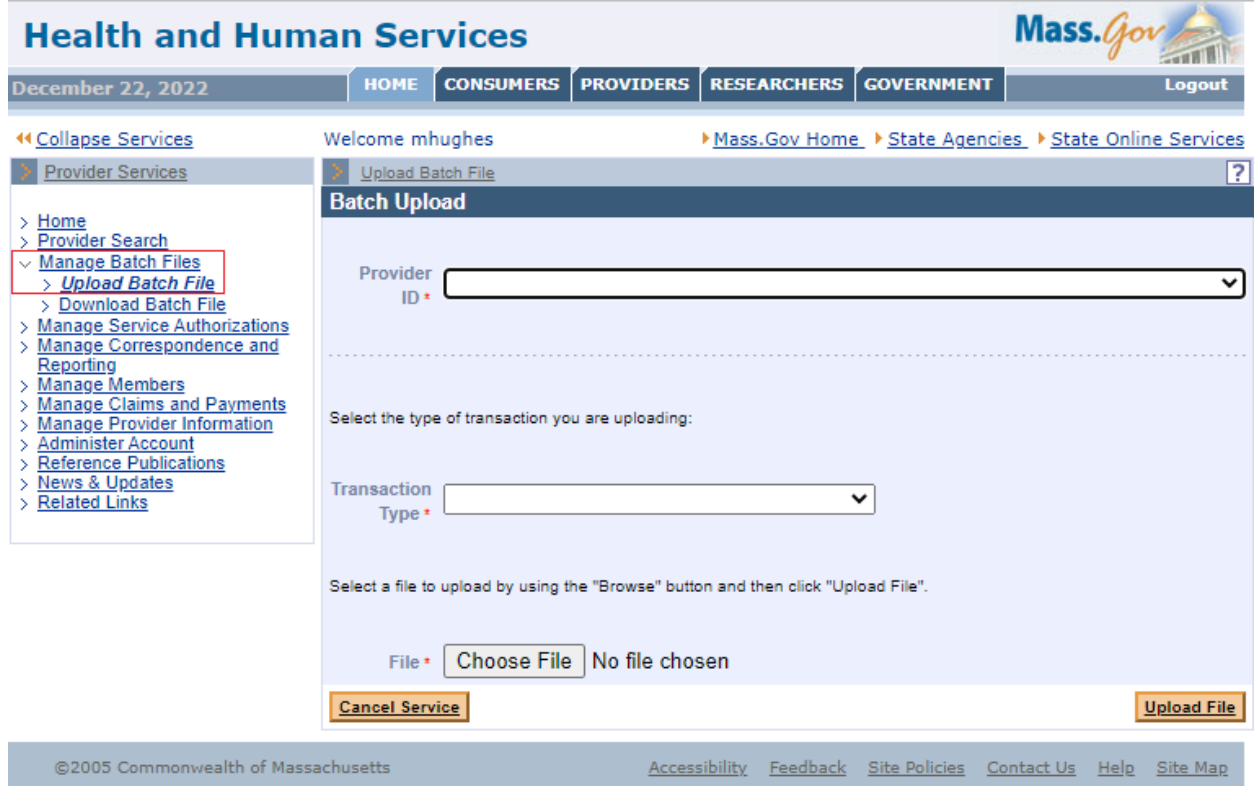

3. Select the applicable **Provider ID** from the dropdown list.

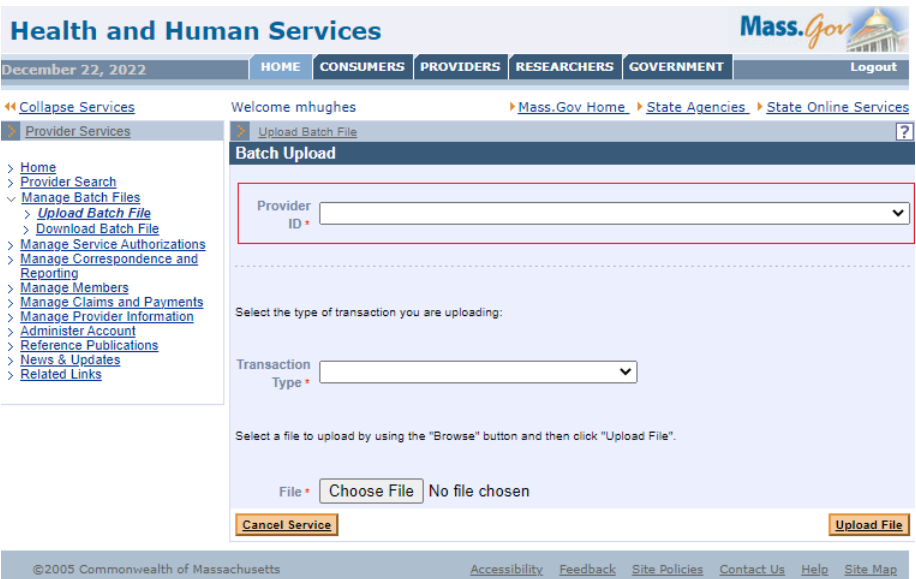

4. Select the **Transaction Type** from the dropdown list.

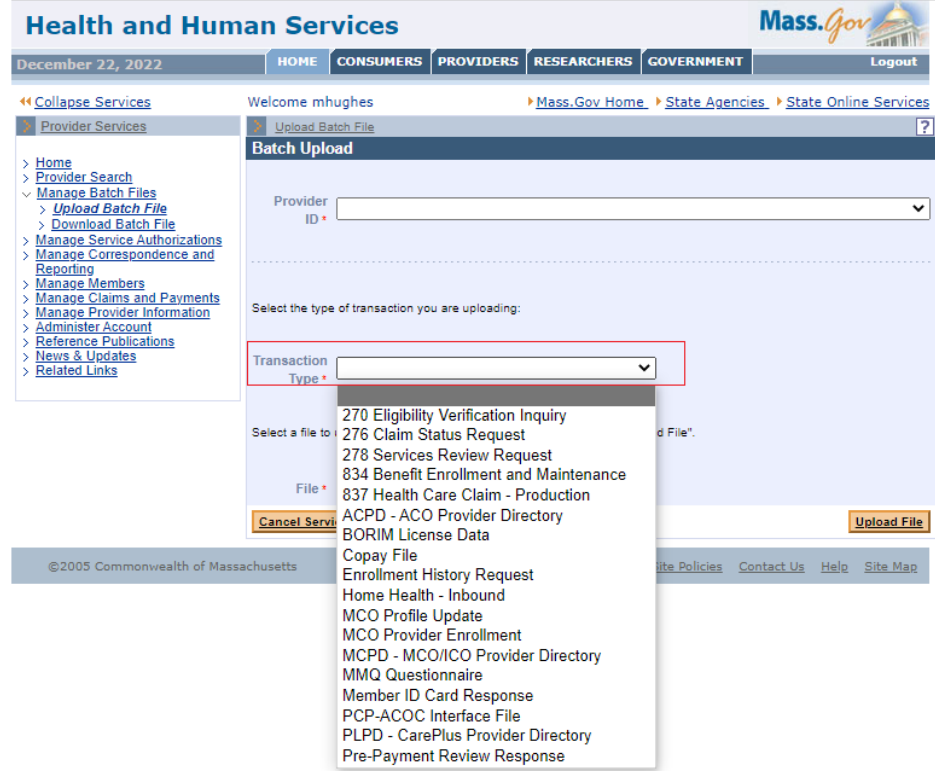

- 5. Click **Choose a File** to select the file that you want to upload to the POSC.
- 6. Click Upload File.

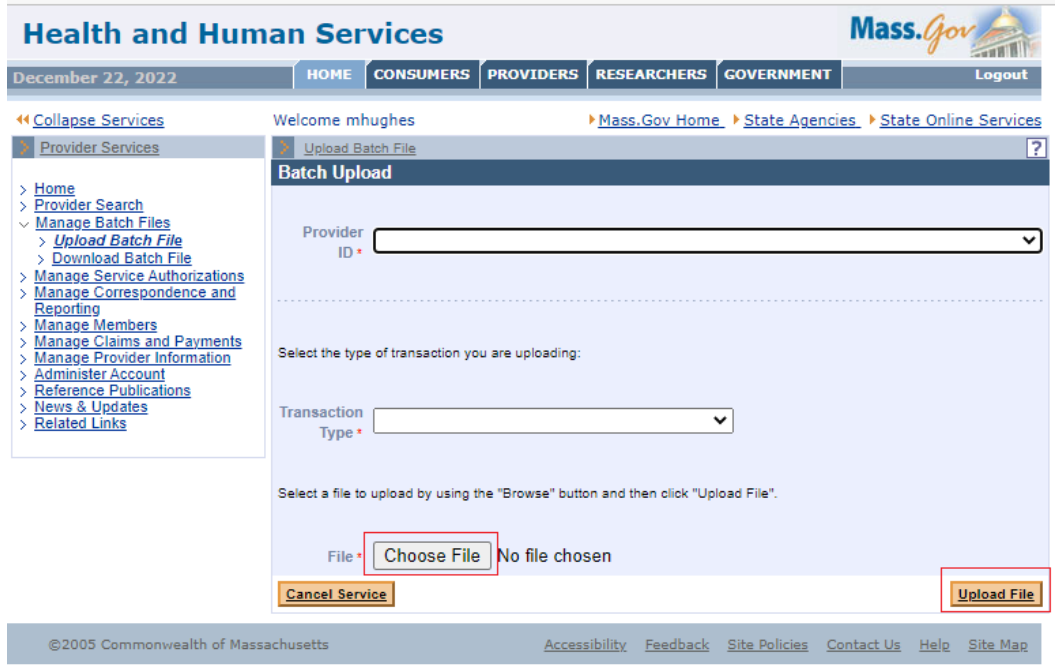

- 7. Review the Batch Upload Confirmation message.
- 8. Make a note of your tracking number.
- 9. Upload another file, if needed.

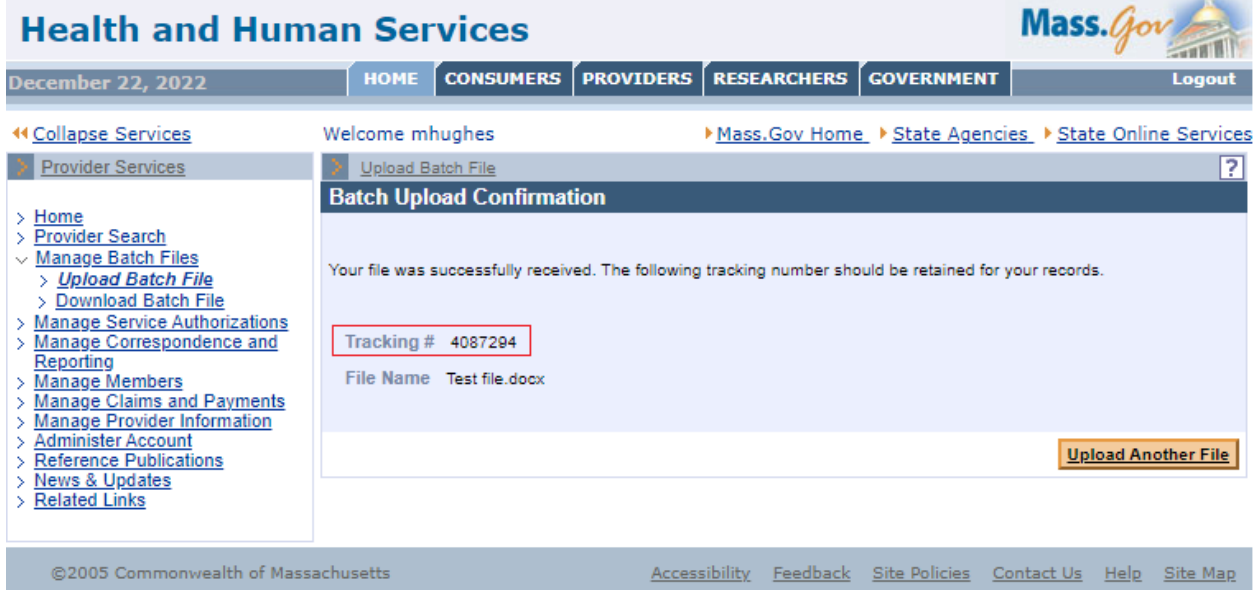

### **Download Batch Files**

From the MassHealth POSC home page:

- 1. Click Manage Batch Files.
- 2. Click Download Batch File.

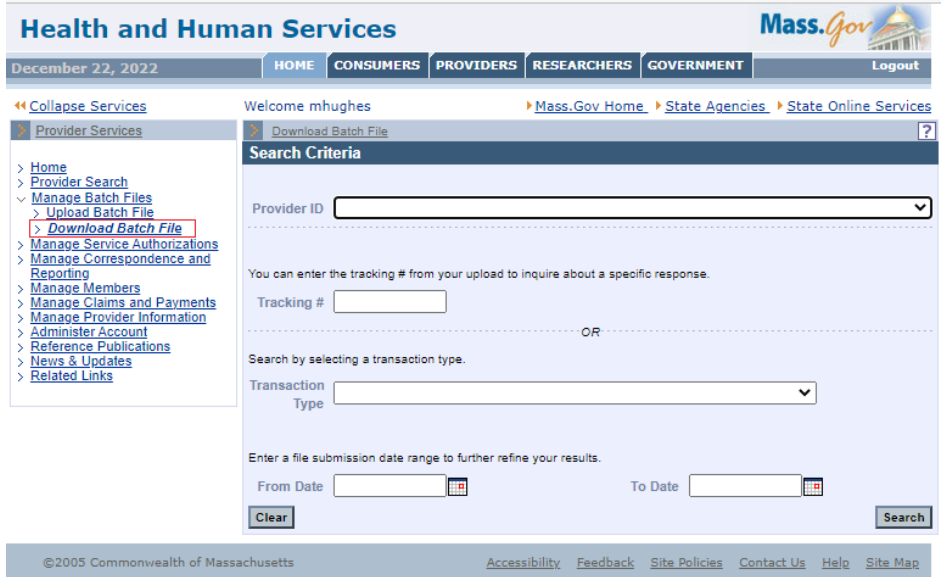

### **Access the Search Criteria Panel**

- 1. Select the applicable **Provider ID** from the dropdown list.
- 2. Enter the **Tracking Number OR** select the **Transaction Type** from the dropdown list.
- 3. Enter the **From Date**.
- 4. Enter the **To Date**.
- 5. Click **Search**.

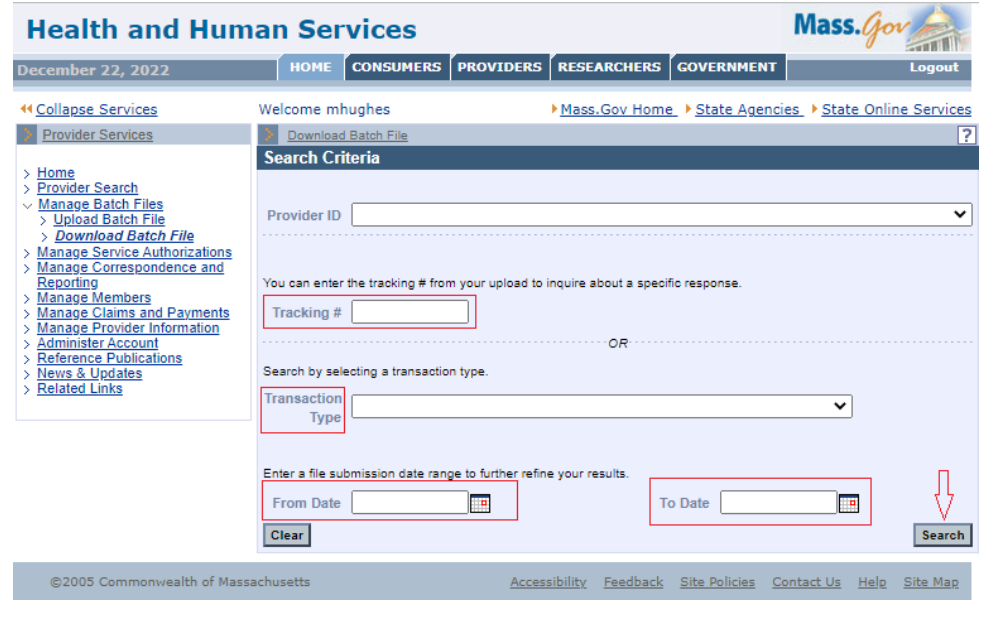

MassHealth Provider Online Service Center 5 of 8 JobAid/BL (Rev. 03/23)

## **Access the Search Results Panel**

1. Click the file name link you wish to view.

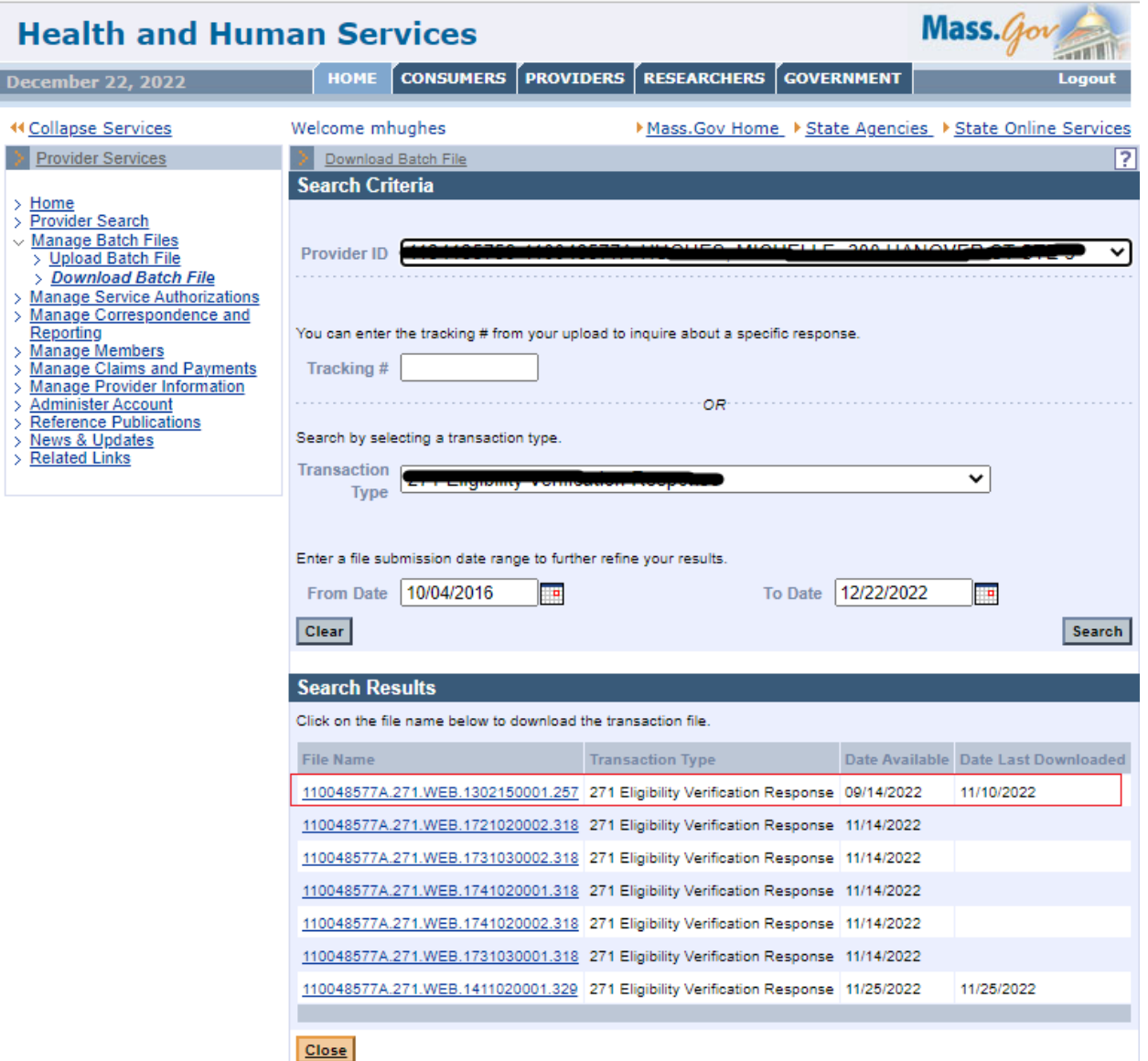

2. Open the file or click **Save**.

#### **Save the Transaction File**

From the **Save As** window:

- 1. Determine where you want to save the downloaded file on your computer.
- 2. Click **Save**.
- 3. Click **Close**.

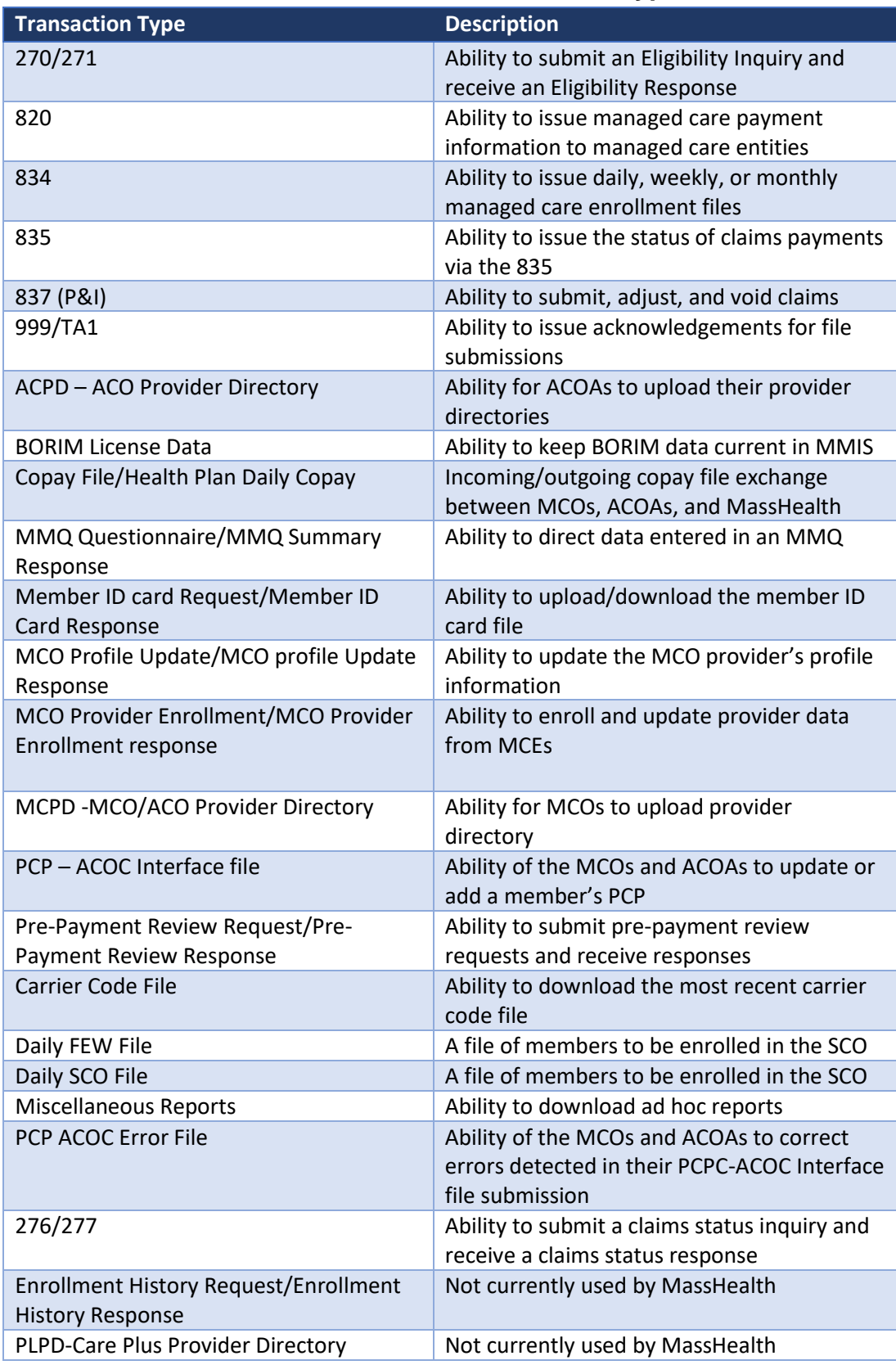

# **APPENDIX A: POSC Transaction Types**

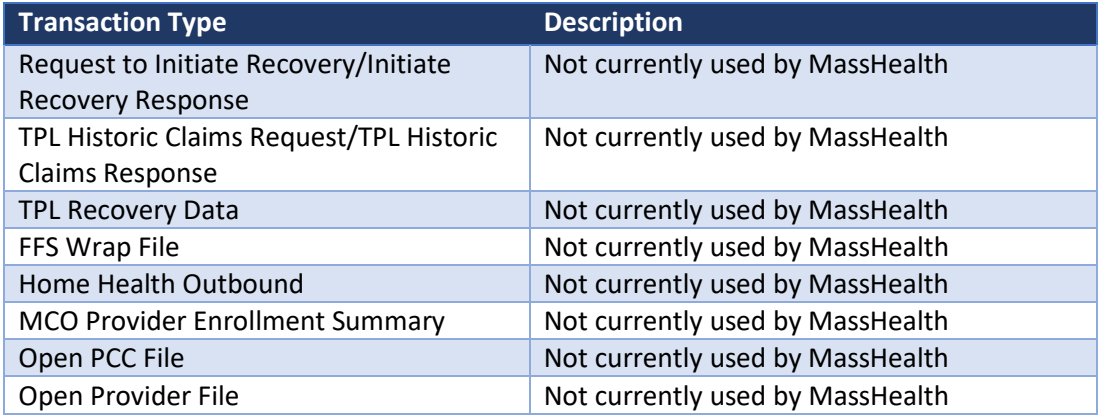